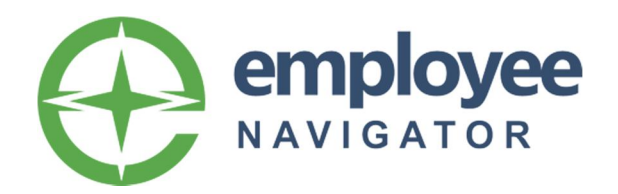

# **Benefits Enrollment System Quick Start Instructions**

Enroll online in your City of Durham employee benefits in **Employee Navigator** at **www.employeenavigator.com** 

### **Login & Create Your Account**

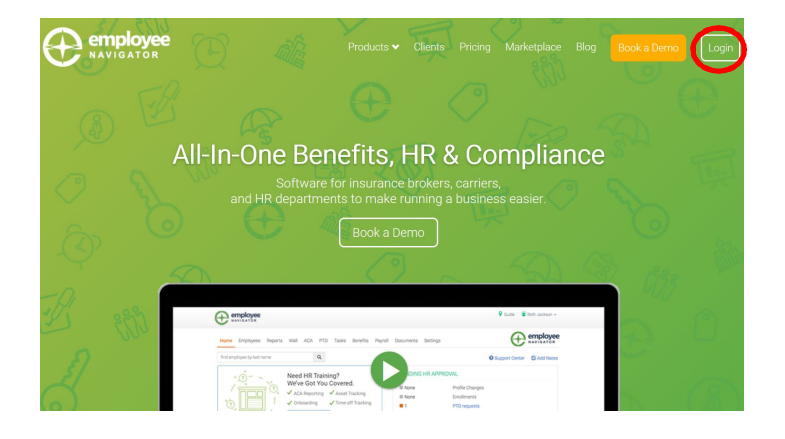

### **www.employeenavigator.com**

Click on the "Login" button to get started.

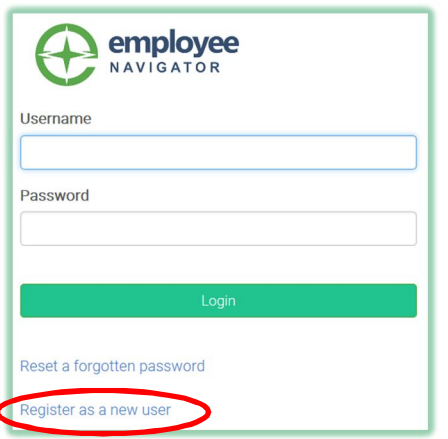

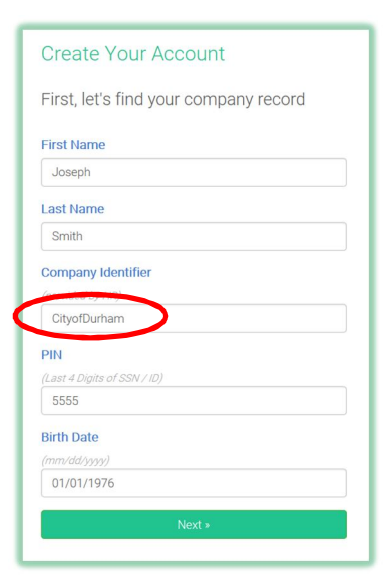

If this is your first time, click on the "**Register as a New User**" link.

If you have **already registered** and have your user name and password, enter them to log in.

If you **forgot your password**, you can request to reset it. A reset password email will be sent to your email address on file.

Your first and last **name must match your City of Durham employee file**.

The Company Identifier is **CityofDurham Leave out the spaces** between the words.

PIN is the **last 4 digits of your Social Security Number**.

Enter your Birth Date in **mm/dd/yyyy** format.

Click the **Next** button.

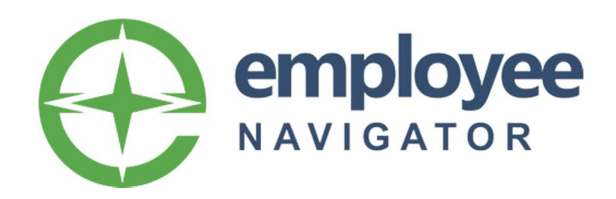

# **Benefits Enrollment System Quick Start Instructions**

### **Create Your Account**

#### Then register a username and password

#### **Username**

(company email is recommended)

Joseph.Smith@durhamnc.gov

#### Password

(minimum length of 6, number and symbol required)

 $$ 

show it

agree with the terms of use  $\checkmark$ 

Next »

Your **user name** is your City of Durham **employee email address**.

#### **Password Specifications:**

- 6 to 20 characters in **length** (No spaces allowed)
- **.** Include at least one **number**
- Include at least one **symbol**

**Save your password.** You may need it again to view your benefits or make changes. You can click "show it" to see the password you typed.

Check the box to agree with **terms of use**.

### **Start Enrolling in Benefits**

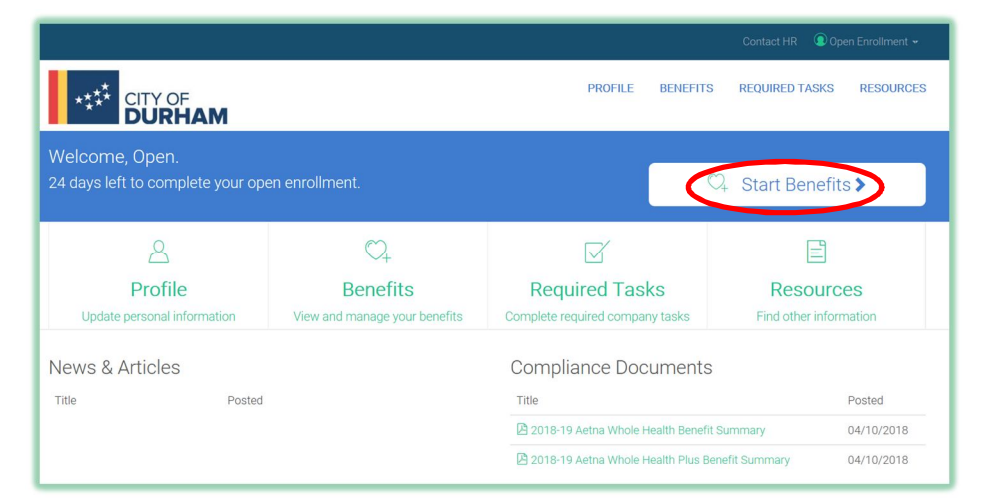

Click on the "Start Benefits" button to begin your Open Enrollment **benefit elections**.

Additionally, you will enter your **Primary Care Physician ID number** and update your **life insurance beneficiary information**.

**Warning:** Do not use your internet browser "back" and "forward" buttons.

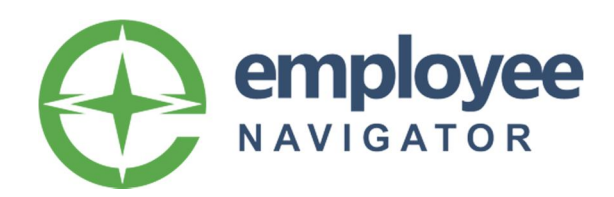

# **Benefits Enrollment System Quick Start Instructions**

## **Navigating**

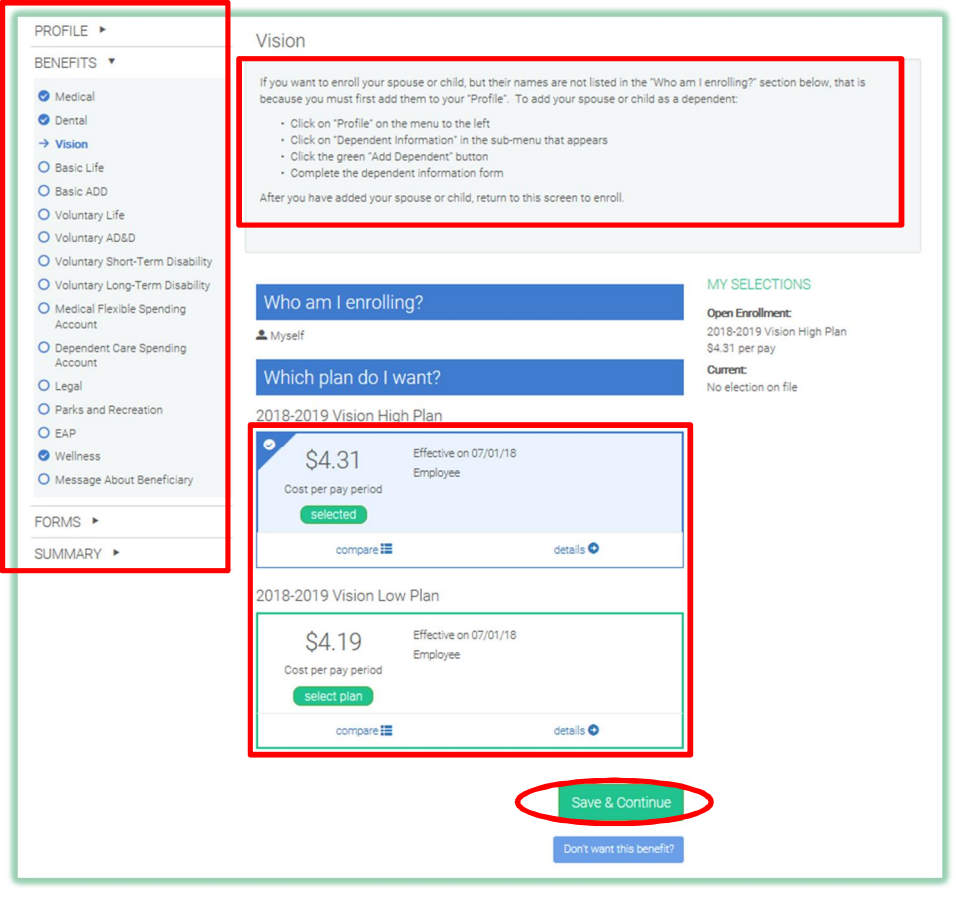

Read the **announcements** in the grey box in the top center of each page.

The **vertical menu** on the left side of the screen takes you step by step through the required enrollment items:

- **Profile** is your demographic information and dependent information
- **Benefits** include all of the available benefit plans for enrollment
- **Forms** includes the Primary Care Physician form and Life Insurance Beneficiary Form
- **Summary** is your confirmation page. **Warning:** You have not finished enrollment until you click the "Agree" button on the Summary page.

You must click on a green **"Select Plan" button** to enroll in the plan you want, even if there is only one plan option listed.

Click the **"Save & Continue" button** to save your benefit selection and advance to the next item. Alternatively, you can waive enrollment in a benefit by clicking the "Don't want this benefit?" button.

### **Completing Enrollment**

**Warning:** You have not finished enrollment until you click the **"Agree" button** on the enrollment Summary page.

You can print a copy of your enrollment summary for your records.

### **Questions?**

Contact **HR Connect** at 919-560-4214 Option 1 or at HRConnect@DurhamNC.gov